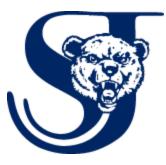

## Parent Portal by PowerSchool User Guide

To get started, you must create your PowerSchool account and attach students. You should have received a letter with your parent access ID and access password.

These values are needed to attach a student to your account. If you do not have this information or have questions, contact your school's secretary or the guidance office.

Launch a web browser (Google Chrome, Internet Explorer, Safari, or FireFox) and enter the following:

http://sjpowerschool.berrienresa.org

| PowerSchool                                                                                                    |                |       |  |  |  |
|----------------------------------------------------------------------------------------------------|----------------|-------|--|--|--|
| Student and Parent Sign In                                                                                                    |                |       |  |  |  |
| Sign In                                                                                                    | Create Account |       |  |  |  |
| Create an Account                                                                                                    |                |       |  |  |  |
| Create a parent account that allows you to view all of your students with one account. You can also manage your account preferences. Learn more. |                |       |  |  |  |
|                                                                                                    | Create Ac      | count |  |  |  |

## **Click on 'Create Account'**

## Fill in the 'Parent Account Details'

| PowerSchool            |                                |  |  |  |  |  |
|------------------------|--------------------------------|--|--|--|--|--|
| Create Parent Account  |                                |  |  |  |  |  |
| Parent Account Details |                                |  |  |  |  |  |
| First Name             | FirstName                      |  |  |  |  |  |
| Last Name              | LastName                       |  |  |  |  |  |
| Email                  | myemail@here.com               |  |  |  |  |  |
| Desired Username       | MyUserName                     |  |  |  |  |  |
| Password               | Strongest                      |  |  |  |  |  |
| Re-enter Password      | •••••                          |  |  |  |  |  |
| Password must:         | •Be at least 6 characters long |  |  |  |  |  |

Fill in the 'Link Students to Account' section for each student you would like to have access to. You will need your parent access ID and password.

| our Parent Access ID, Access Passion our Parent Account | word, and Relationship for each student you wish to add to |
|---------------------------------------------------------|------------------------------------------------------------|
| 1                                                       |                                                            |
| Student Name                                            | Jack                                                       |
| Access ID                                               | 31xkKf247                                                  |
| Access Password                                         |                                                            |
| Relationship                                            | Father                                                     |
| 2                                                       |                                                            |
| Student Name                                            | Elizabeth                                                  |
| Access ID                                               | jt34kL43                                                   |
| Access Password                                         |                                                            |
| Relationship                                            | Father                                                     |

You should see a message 'Congratulations your new account has been created' and your sign in screen will appear. Log in to your parent account.

| PowerSchool                  |                |  |  |  |         |
|------------------------------|----------------|--|--|--|---------|
| Student and Parent Sign In   |                |  |  |  |         |
| Sign In                      | Create Account |  |  |  |         |
| Username                     |                |  |  |  |         |
| Password                     |                |  |  |  |         |
| Forgot Username or Password? |                |  |  |  |         |
|                              |                |  |  |  | Sign In |
|                              |                |  |  |  | _       |

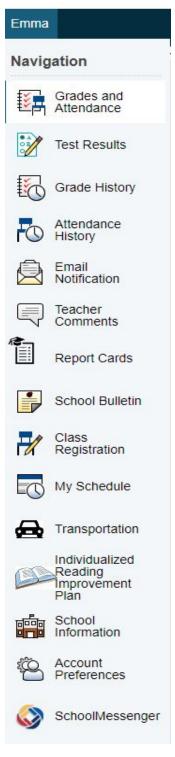

Your student information will appear. You will see a tab for each of your students.

Each tab below your student's name contains important information.

Click to view grades, attendance, test scores, class registration, transportation and more.

Through SchoolMessenger you are in control of how SJPS communicates with you regarding all important school information. See below to set up SchoolMessenger preferences. The top left corner of your screen shows current SJPS messages.

| <u>_</u> | SchoolMessenger* |                                                                                                    |                        |
|----------|------------------|----------------------------------------------------------------------------------------------------|------------------------|
|          |                  | Messages                                                                                           | All 🖣                  |
|          |                  | St. Joseph High School News<br>St. Joseph High School - St Joseph Public Schools                   | General<br>3 hours ago |
|          |                  | DUAL CREDIT Accuplacer Testing for 2019-20<br>St. Joseph High School - St Joseph Public Schools    | General<br>a day ago   |
|          |                  | ACT Prep Cram Session by Dr. Carlin<br>St. Joseph High School - St Joseph Public Schools           | General<br>Apr 26th    |
|          |                  | Dual Credit IMPT Info Meeting Apr 24 (Copy 1)<br>St. Joseph High School - St Joseph Public Schools | General<br>Apr 24th    |
|          |                  | Dual Credit IMPT Info Meeting Apr 24 (Copy)<br>St. Joseph High School - St Joseph Public Schools   | General<br>Apr 22nd    |

The first time you log in to SchoolMessenger a validation email will be sent to the email address associated with your account.

You will only need to verify once. Until the account is verified, you will receive a similar email when you attempt to log in using an expired token.

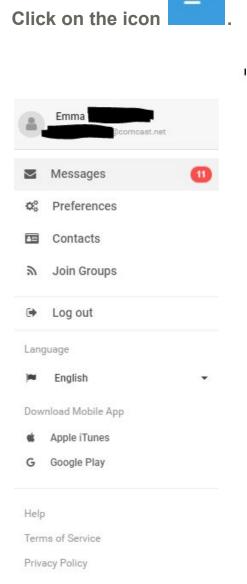

Choose Preferences to see your phone numbers and email addresses associated with your account.

Click on each phone number and email to choose which messages you are interested in receiving and how you would like to receive them by checking or unchecking the circles.

By default, all boxes will remain checked unless you uncheck them.

Click 'Save' before leaving the page to save your preferences.

Lastly, please text YES to 67587 to opt in for SchoolMessenger text notifications.

When finished in PowerSchool, it is important to log out of the application. You may log out from any page in the Parent Portal.